This Quick Start Guide provides information to help you start using WebAssign with Blackboard ® .

**NOTE:** These instructions are for WebAssign Building Block 2.2.0 only.

# **SIGN IN**

If enabled, you can sign in to WebAssign directly from your Blackboard class.

If you are not sure whether your school uses Blackboard and WebAssign, ask your IT administrator.

- **1.** Sign in to Blackboard.
- **2.** Click **Courses**.
- **3.** Click a course that is linked to WebAssign.
- **4.** In the course menu, click **Tools**.
- **5.** Click **Access WebAssign**.

## **CREATE OR LINK A COURSE**

You can either create a WebAssign course from a current Blackboard course or link your Blackboard course to an existing WebAssign course.

**IMPORTANT:** Do not link a Blackboard course to an existing WebAssign course if:

- students are already enrolled
- you gave students a class key to self-enroll
	- **1.** In Blackboard, click **Courses**.
	- **2.** Click the Blackboard course name.
	- **3.** Click **Control Panel** to expand the menu.
	- **4.** Click **Course Tools** to expand the menu, and then click **WebAssign**.
	- **5.** Create a new WebAssign course or link to an existing WebAssign course.
		- To create a new WebAssign course, provide the required information and click **Submit**.

• To link to an existing course, click the WebAssign course to which you want to link.

**NOTE:** Only your WebAssign courses that are not linked to Blackboard are listed.

The WebAssign and Blackboard courses are linked.

# **ADD ASSIGNMENTS**

#### **Add Course Pack assignments (selected textbooks)**

- **1.** Click **Class Schedule** under Class Tools on the My Classes page.
- **2.** At the top of the Assignments list, click  $\Box$  > **Course Packs**.
- **3.** Navigate to the Course Pack you want to use.
- **4.** Click **Add Course Pack to My Assignments**.

#### **Create your own assignments**

- **1.** From the toolbar, click **Create** > **Assignment**.
- **2.** Under Assignment Settings, select the template you want to use.
- **3.** Type an **Assignment Name**, **Description**, and **Instructions**.
- **4.** Click **Question Browser** and add questions to your assignment.
	- **a.** List questions by navigating to a textbook chapter or section, by browsing your folders or collections, or by searching.
	- **b.**Click a question name to add it.
	- **c.**Click **Update Assignment** at the bottom of the list of assignment questions.
- **5.** Click **Save**.

### **SCHEDULE ASSIGNMENTS**

- **1.** Click **Class Schedule** under Class Tools on the My Classes page.
- **2.** Drag an assignment from the Assignments list to the week you want to schedule it for.
- **3.** Set the **Due** date and time for the assignment.
	- **a.**Select **On a specific day of the week**.
	- **b.**Select the day of the week.
	- **c.**Enter the time.
- **4.** Click **Schedule**.

## **SYNC ROSTERS AND SCORES**

You can sync rosters from Blackboard to WebAssign and assignment scores from WebAssign to Blackboard.

- **1.** In Blackboard, click **Courses**.
- **2.** Click the Blackboard course name.
- **3.** Click **Control Panel** to expand the menu.
- **4.** Click **Course Tools** to expand the menu, and then click **WebAssign**.
- **5.** On the WebAssign Course Tools page:
	- To sync a Blackboard course roster to a linked WebAssign course, click **Export Roster**.
- To sync WebAssign assignment scores to Blackboard, click **Import Grades**.

**NOTE:** Blackboard administrators can enable or disable auto-sync. If auto-sync is enabled, you can disable it for your courses. See the online help for more information.

### **SYSTEM REQUIREMENTS**

WebAssign is tested and supported for the following web browsers:

**Mozilla ® Firefox ® (38+)** Windows $^{\circledast}$ , macOS $^{\circledast}$ , Linux $^{\circledast}$ **Internet Explorer ® / Microsoft ® Edge (11+)** Windows **Google® Chrome ™ (44+)** Windows, macOS **Apple® Safari® (8+)** macOS, iOS 8 or later on iPad®

### **BROWSER SETTINGS**

Configure the following settings in your Web browser.

- Allow cookies and pop-up windows from **[webassign.net](https://webassign.net)**.
- Accept third-party cookies when accessing WebAssign from Blackboard.
- Do not allow your browser to store your password.
- Enable Adobe® Flash® Player.

#### **CUSTOMER SUPPORT**

#### **ONLINE: [webassign.com/](https://webassign.com/support/instructor-support) [support/instructor-support](https://webassign.com/support/instructor-support)**

#### **CALL: [800.354.9706](tel:800.354.9706)**

You can also request a question or textbook to be added.

**NOTE:** To report a problem with a question, go to **[feedback.webassign.net/go?](http://feedback.webassign.net/go?iv=3lb0eqnz314k3) [iv=3lb0eqnz314k3](http://feedback.webassign.net/go?iv=3lb0eqnz314k3)**.

### **MORE INFORMATION**

Search the online help for answers to most questions: **[webassign.net/manual/](https://www.webassign.net/manual/instructor_guide/) [instructor\\_guide/](https://www.webassign.net/manual/instructor_guide/)**

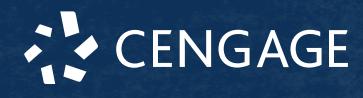